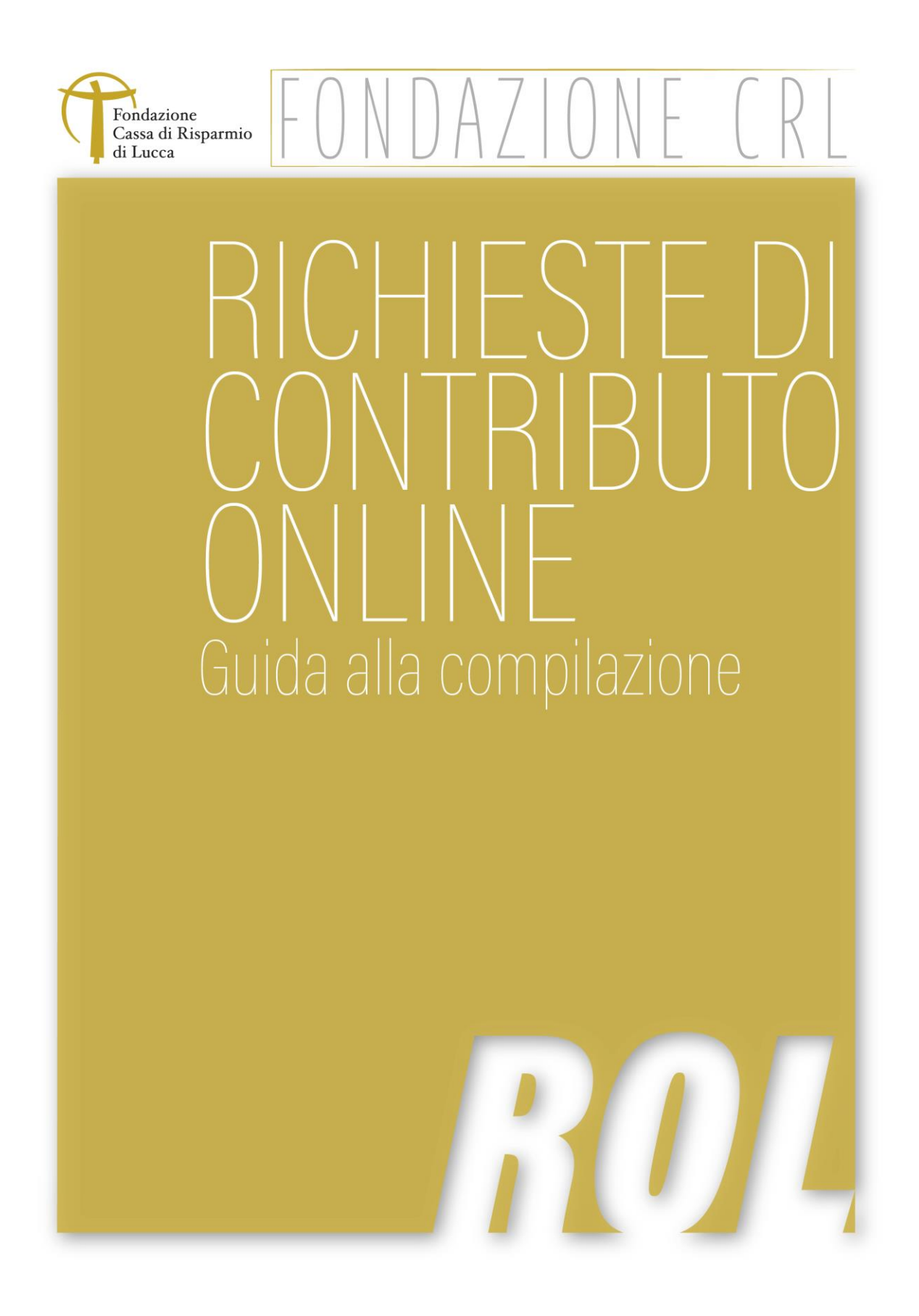

# **RICHIESTE DI CONTRIBUTO ONLINE (ROL) GUIDA ALLA COMPILAZIONE**

La presente Guida ha lo scopo di supportare gli Enti nell'utilizzo del *Portale Richieste On Line (ROL)* con particolare riferimento alla fase di compilazione delle richieste di contributo.

La presentazione di una richiesta di contributo si realizza attraverso alcune fasi successive qui sotto delineate e più avanti descritte nel dettaglio:

## **1. Richiesta di accreditamento**

Con questa operazione l'Ente si iscrive al portale definendo le credenziali con le quali potrà accedere successivamente al sistema ROL. Si tratta pertanto di un'operazione che va eseguita una sola volta.

## **2. Inserimento dati relativi all'Ente**

Fase che consente di completare il profilo anagrafico dell'Ente una volta perfezionata la fase di accreditamento. La sezione "Dati Ente" va correttamente compilata prima dell'inoltro alla Fondazione di una richiesta di contributo. I dati inseriti potranno essere modificati ed aggiornati dall'Ente in ogni momento.

Tale sezione **va compilata dall'Ente in un'unica soluzione**: qualora l'Ente esca dalla propria area riservata avendo solo parzialmente compilato tale sezione, i dati inseriti **non** vengono mantenuti a disposizione per il successivo completamento.

#### **3. Creazione di nuovi utenti legati all'Ente**

Il legale rappresentante dell'Ente, una volta conclusa la fase di accreditamento, può creare uno o più nuovi accessi ("sotto-utenti") definendo anche per questi l'adeguata abilitazione ("Profilo").

# **4. Compilazione richiesta di contributo**

È la fase in cui l'Ente procede alla compilazione della modulistica con tutte le informazioni relative al progetto che intende presentare alla Fondazione. I campi obbligatori sono contrassegnati dal simbolo (\*). Questa fase, una volta compilata la sezione "Accettazioni" e aver assegnato al progetto un titolo, può essere completata e conclusa anche in tempi successivi.

#### **5. Caricamento del "modulo richiesta" firmato dal legale rappresentante**

Concluso correttamente l'invio dell'istanza alla Fondazione, l'iter di presentazione della richiesta di contributo non è ancora completamente perfezionato. È necessario caricare nell'apposito spazio dedicato presente in procedura, l'intero "modulo richiesta" debitamente firmato dal legale rappresentante. Si sottolinea che **non è sufficiente trasmettere solo l'ultima pagina del modulo con le firme**, ma deve essere caricato il file contenente tutte le pagine del modulo richiesta firmato.

# **1. RICHIESTA DI ACCREDITAMENTO**

#### **Questa sezione è riservata agli Enti che non hanno ancora le credenziali di accesso** (utente e password).

- Nel caso l'Ente fosse già accreditato (cioè in possesso delle credenziali fornite dalla Fondazione Cassa di Risparmio di Lucca con apposita email), sarà sufficiente utilizzarle per accedere alla propria area riservata.
- Nel caso l'Ente fosse già registrato alla precedente piattaforma per la presentazione delle richieste online (cioè **non ancora** in possesso delle credenziali di accesso alla nuova piattaforma), dovrà contattare l'Help Desk per chiedere l'abilitazione al login sul portale ROL e le nuove credenziali di accesso.

**NB:** Si ricorda che **nel nuovo sistema ogni Ente potrà accreditarsi una sola volta** (infatti, ad ogni codice fiscale potrà corrispondere un solo accreditamento).

 Nel caso in cui, invece, un Ente si debba accreditare per la prima volta in assoluto, è necessario selezionare il pulsante "Registrati".

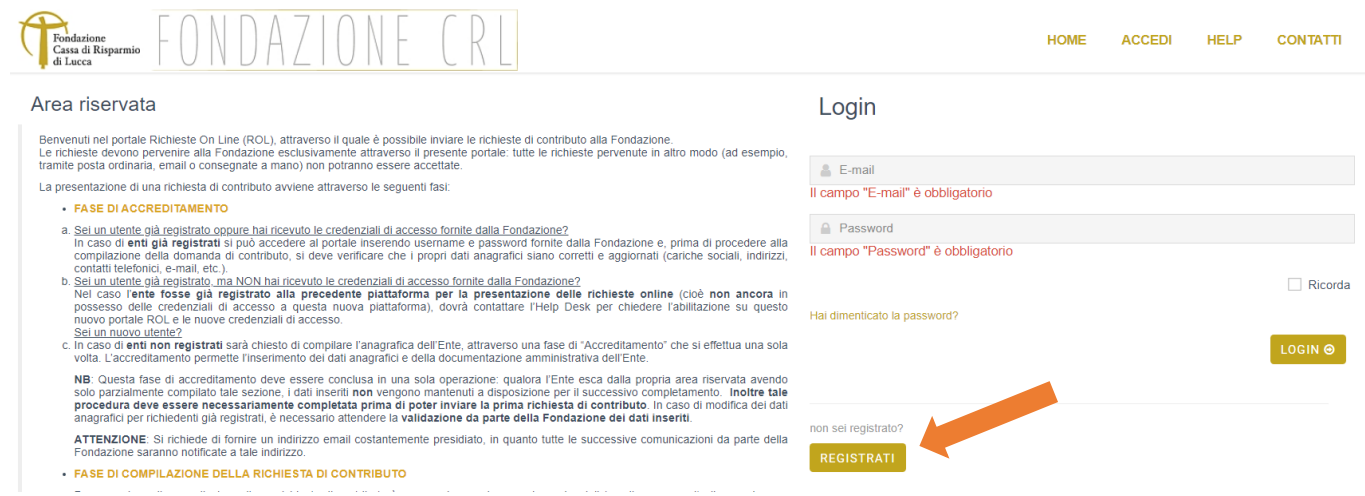

Si dovrà quindi procedere con la compilazione dei campi richiesti; quelli contrassegnati da (\*) sono obbligatori. Terminata tale operazione è sufficiente procedere selezionando il pulsante "Richiedi accreditamento".

Al termine di tale operazione, all'indirizzo di posta elettronica indicato, verrà inviato un messaggio di conferma del corretto perfezionamento dell'operazione di accreditamento (in caso di mancata ricezione si invita a controllare anche tra la posta indesiderata).

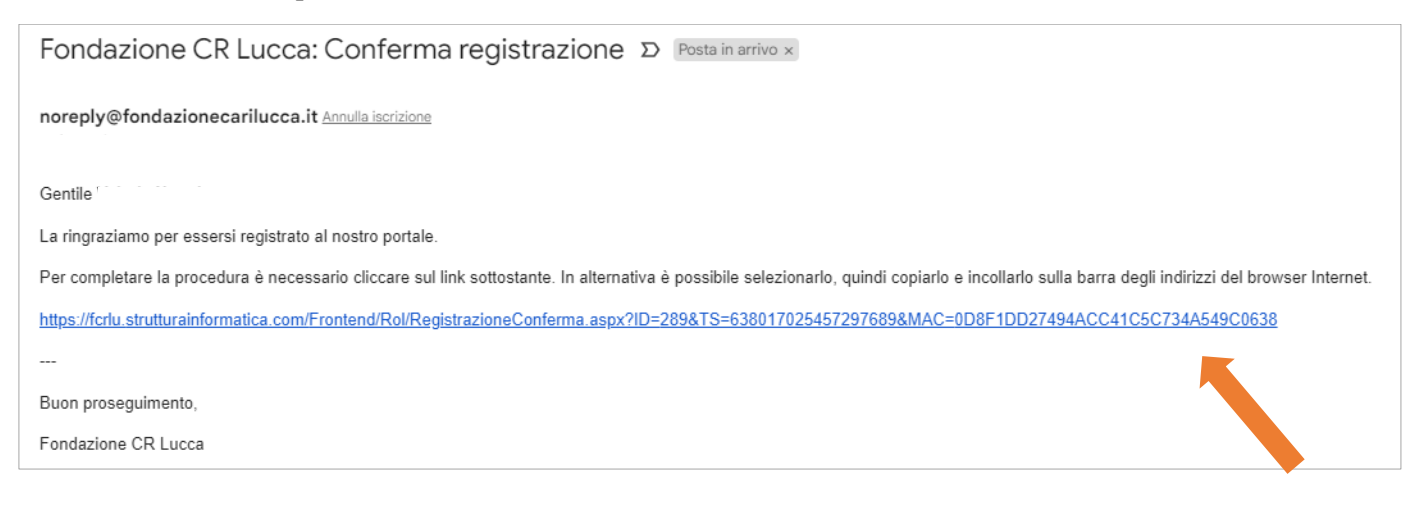

Tramite il link inviato con la mail di conferma accreditamento, sarà possibile confermare la registrazione al Portale ROL ed effettuare il login.

**NB**: Va inserito l'indirizzo email utilizzato dal legale rappresentante dell'Ente e correntemente presidiato, tenendo presente che tutte le successive comunicazioni, da parte della Fondazione, saranno notificate tramite messaggi a tale indirizzo.

# **2. INSERIMENTO DATI RELATIVI ALL'ENTE**

Una volta perfezionato l'accreditamento è possibile accedere alla propria area riservata ove saranno visualizzati i bandi pubblicati dalla Fondazione per i quali sarà possibile presentare richieste di contributo.

Tuttavia prima di procedere alla compilazione delle richieste di contributo è necessario compilare la sezione relativa ai "Dati ente".

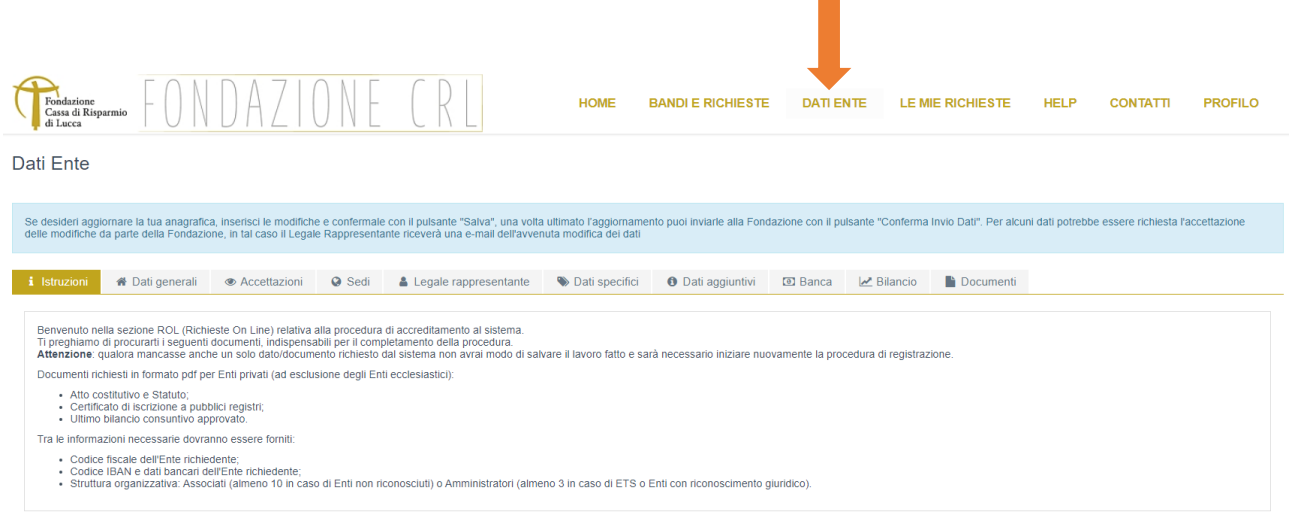

È necessario inserire correttamente tutti i dati richiesti nelle singole schede presenti in questa sezione (come visualizzati nell'immagine qui sopra). I campi da valorizzare obbligatoriamente sono contrassegnati da (\*).

**NB:** Questa operazione va perfezionata **necessariamente in un'unica soluzione**. Se durante il completamento del profilo Ente si esce dalla pagina di compilazione senza aver concluso l'iter, i dati inseriti **non** saranno salvati e quindi non verranno mantenuti disponibili al successivo accesso.

I dati inseriti potranno essere modificati in ogni momento dall'Ente stesso, il quale è tenuto a mantenere costantemente aggiornato il proprio profilo anagrafico.

La **modifica di alcuni dati anagrafici**, in particolare quelli sensibili (denominazione Ente, nome e cognome legale rappresentante, indirizzo email del legale rappresentante, etc.), è soggetta ad accoglimento da parte della Fondazione; solo dopo tale conferma l'aggiornamento sarà compiuto e l'Ente sarà avvertito con una notifica via email.

**NB:** Se si desidera aggiornare i dati anagrafici, inserire le modifiche e confermarle con il pulsante "Salva", una volta ultimato l'aggiornamento è possibile sottoporle all'accoglimento della Fondazione cliccando sul pulsante "Conferma Invio Dati". Questo passaggio è fondamentale per permettere alla Fondazione di vedere le modifiche anagrafiche e approvarle.

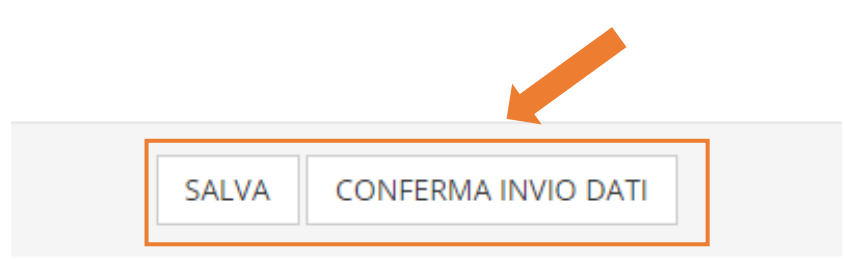

**NB:** Tutte le comunicazioni provenienti dal nuovo portale ROL verranno inviate dalla casella di posta elettronica [noreply@fondazionecarilucca.it.](mailto:noreply@fondazionecarilucca.it) Pertanto a questi messaggi non sarà possibile rispondere.

## **Banca**

Cliccare "**+**Nuovo" per inserire i dati specifici del conto corrente bancario dell'Ente da utilizzare per il pagamento del contributo eventualmente concesso.

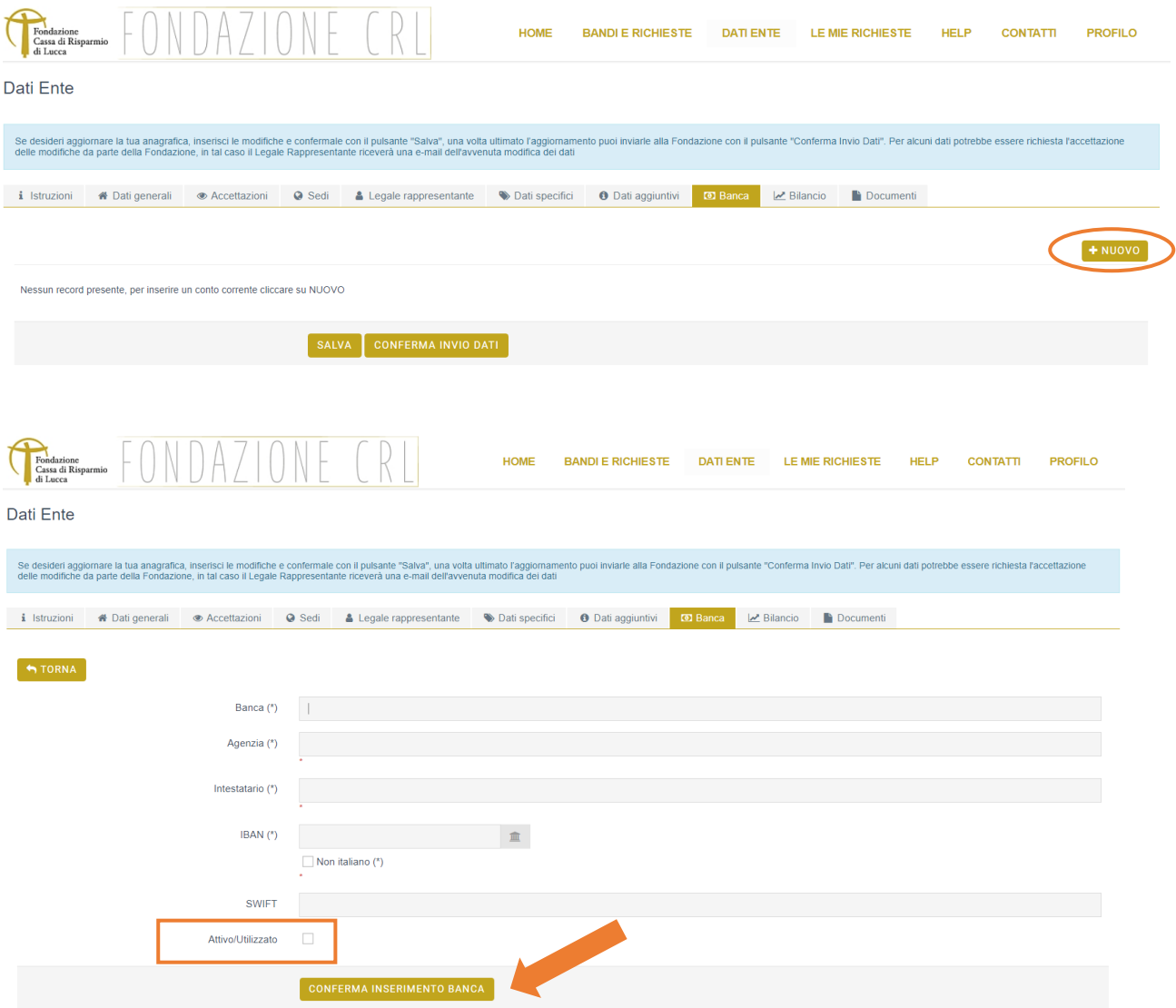

Dopo il corretto inserimento dei dati, spuntare la casella "Attivo/Utilizzato", in caso di conto corrente attualmente in uso.

Dopo aver compilato la sezione, cliccare su "Conferma inserimento banca".

#### **Bilancio**

Selezionare il tipo di Sistema Contabile utilizzato selezionando la voce corrispondente nel menù a tendina. Cliccare poi "**+**Nuovo" per inserire **l'ultimo bilancio consuntivo approvato** dell'Ente.

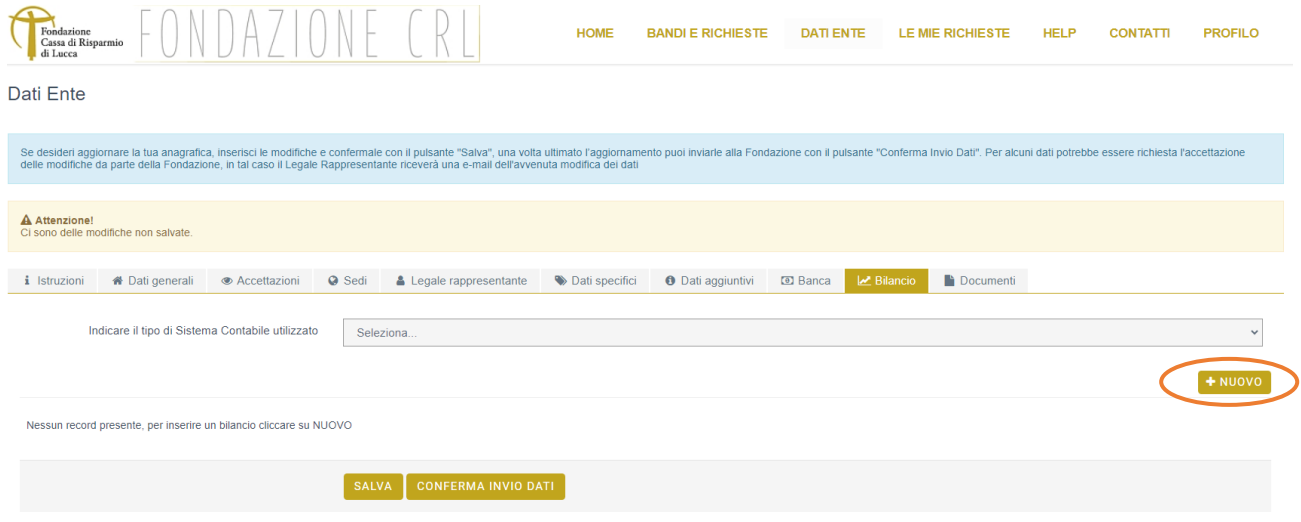

Nel caso in cui l'Ente utilizzi un sistema contabile di tipo **Economico-Patrimoniale**, potrà caricare sulla piattaforma il *conto economico* e lo *stato patrimoniale,* contenenti costi/ricavi e attività/passività dell'annualità selezionata. Si evidenzia che, qualora l'Ente dovesse scegliere questo tipo di sistema contabile, dovrà caricare obbligatoriamente almeno il conto economico dell'annualità selezionata.

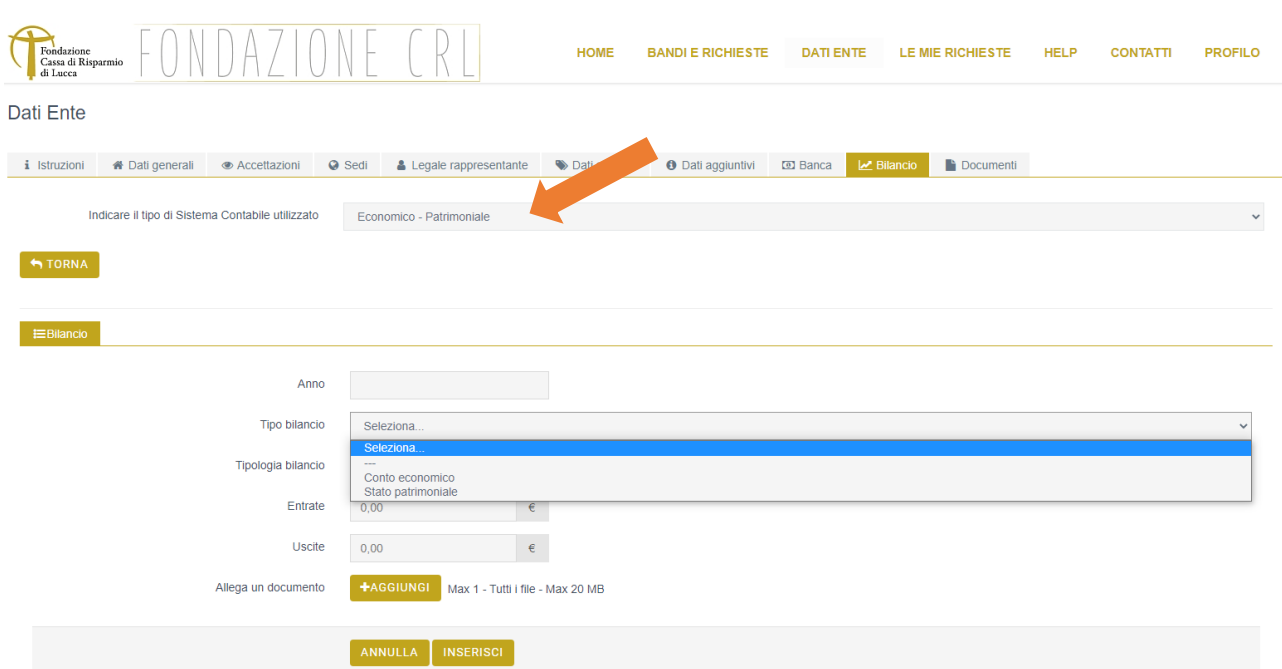

Nel caso invece di sistema contabile di tipo **Finanziario/Per Cassa**, l'Ente potrà caricare unicamente il rendiconto finanziario, contenente quindi le entrate e le uscite dell'annualità selezionata.

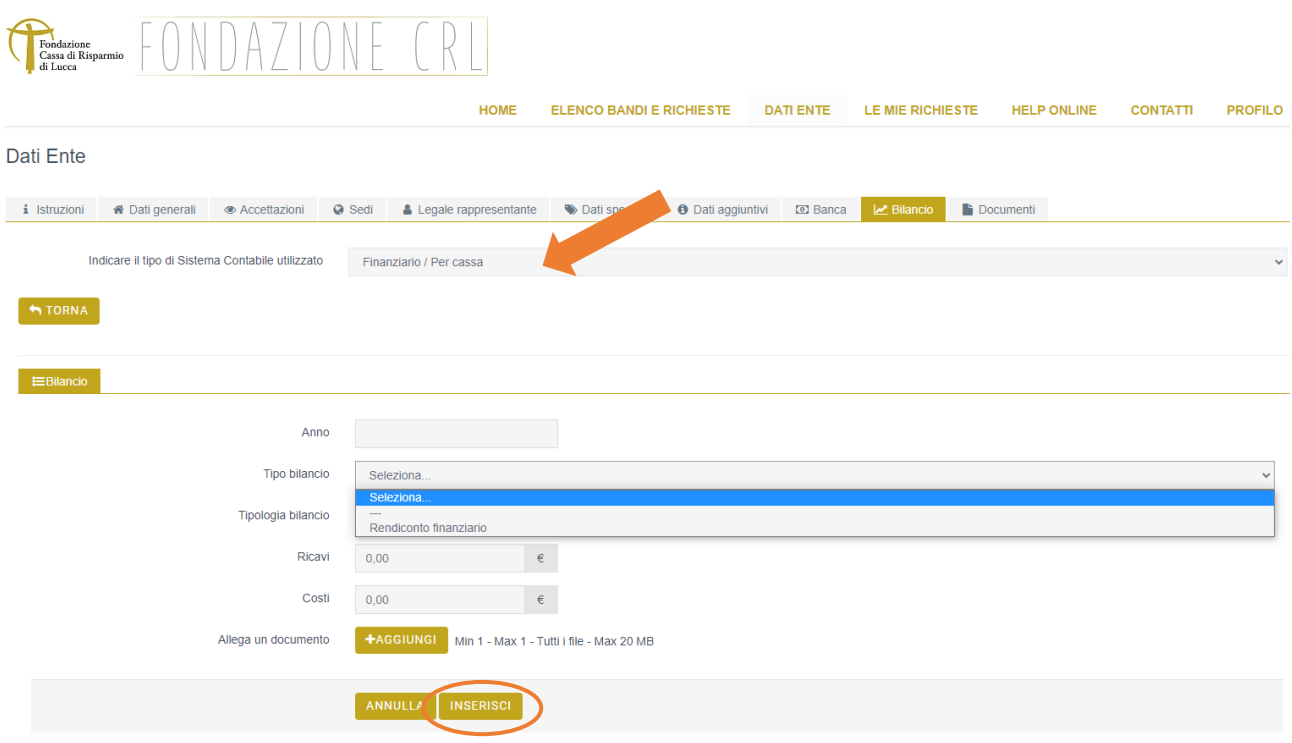

Dopo il corretto inserimento dei dati, aggiungere il file del bilancio in formato ".pdf" o ".p7m". A seguire, cliccare su "Inserisci" e, quindi, su "Salva" per salvare le operazioni effettuate nella sezione.

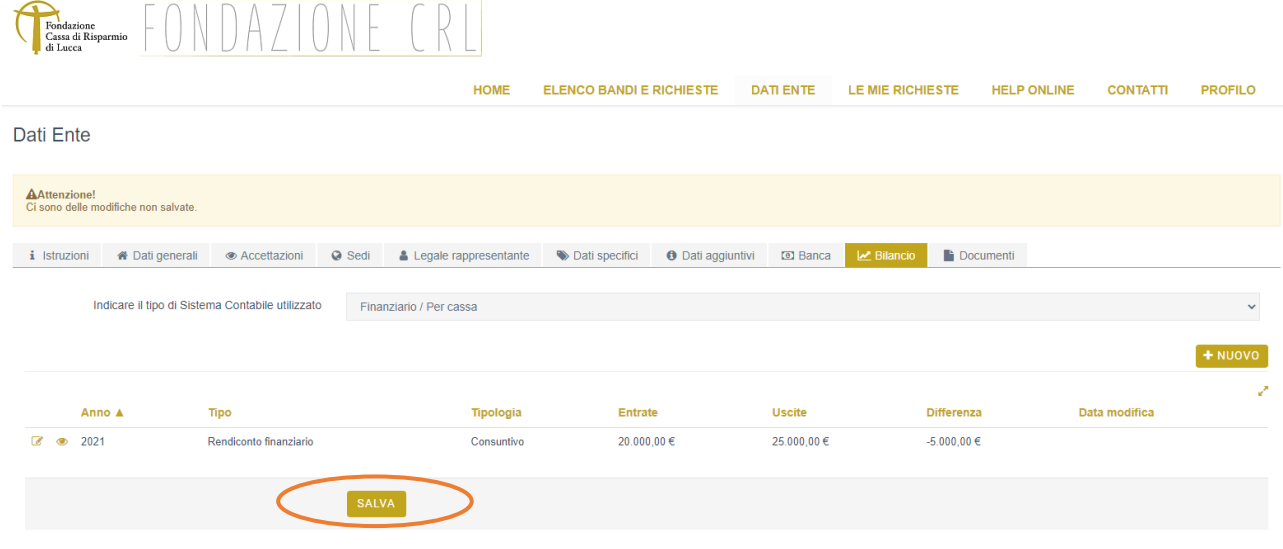

## **3. INSERIMENTO DI NUOVI PROFILI UTENTI LEGATI ALL'ENTE**

Nella sezione riservata dell'Ente, **una volta effettuato l'accesso con le credenziali del legale rappresentante**  è possibile creare nuovi profili utente, sotto la voce "Profilo" selezionando poi "Gestione utenti".

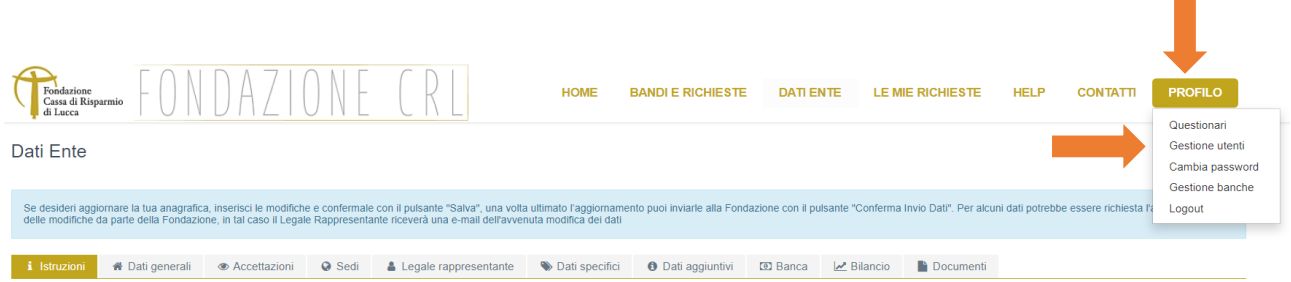

# Selezionando il pulsante "**+** Nuovo" sarà possibile accreditare un nuovo utente.

Per ogni nuovo utente definito, sarà necessario fornire il codice fiscale. Andranno compilati i campi obbligatori contrassegnati da (\*) nelle sezioni *Dati generali* e *Dati specifici.*

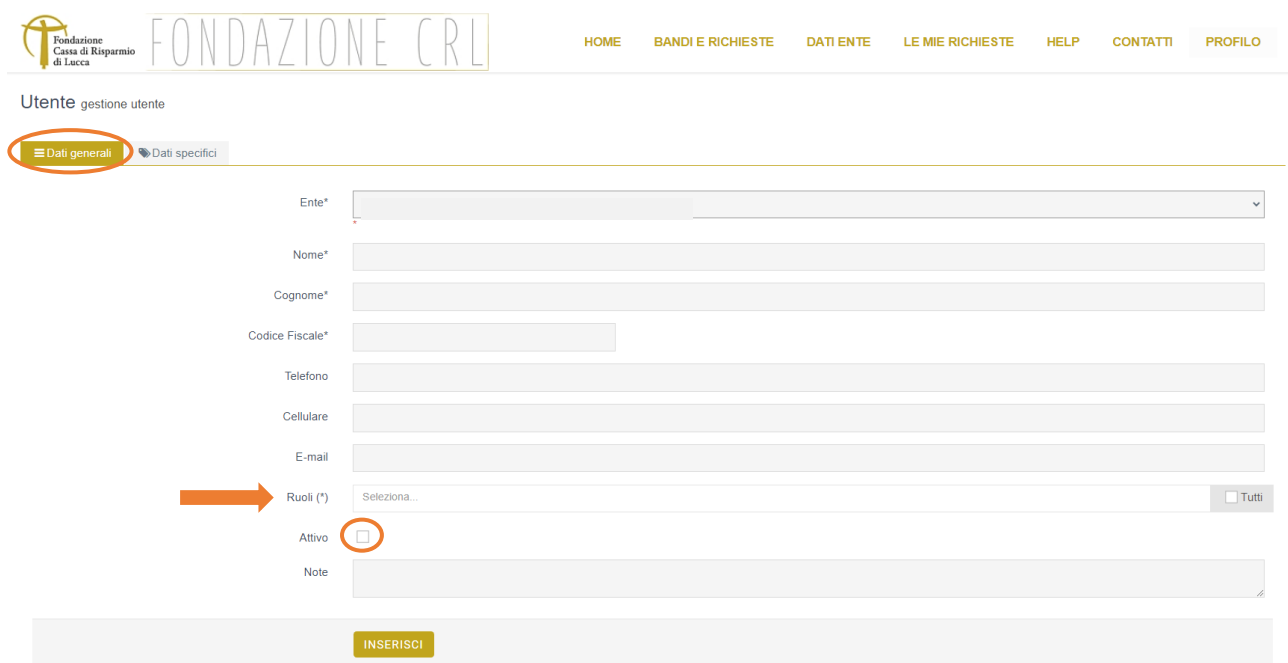

Al nuovo utente inserito vanno necessariamente associati uno o più ruoli. Si sottolinea che:

- 1. L'utente *Compilatore* può procedere alla compilazione delle richieste di propria competenza e le potrà successivamente visualizzare;
- 2. L'utente *Referente dell'Organizzazione* è abilitato alla creazione di nuove richieste e al loro invio alla Fondazione, è inoltre abilitato alla gestione dei profili utente;
- 3. L'utente *Direttore di Dipartimento* (che verrà utilizzato unicamente dalle anagrafiche delle Università) può procedere alla creazione di nuove richieste e le potrà inviare solamente in base al Bando sul quale sta presentando la richiesta di contributo.

**NB:** Le richieste inserite dall'utente compilatore potranno essere inoltrate alla Fondazione solo dal legale rappresentante o dal *Referente dell'Organizzazione*.

Per attivare l'Utente spuntare la casella "Attivo" nella sezione *Dati generali*.

Una volta inseriti tutti i campi è necessario selezionare il pulsante "Inserisci" che compare in calce alla sezione e passare alla compilazione della sezione *Dati specifici.*

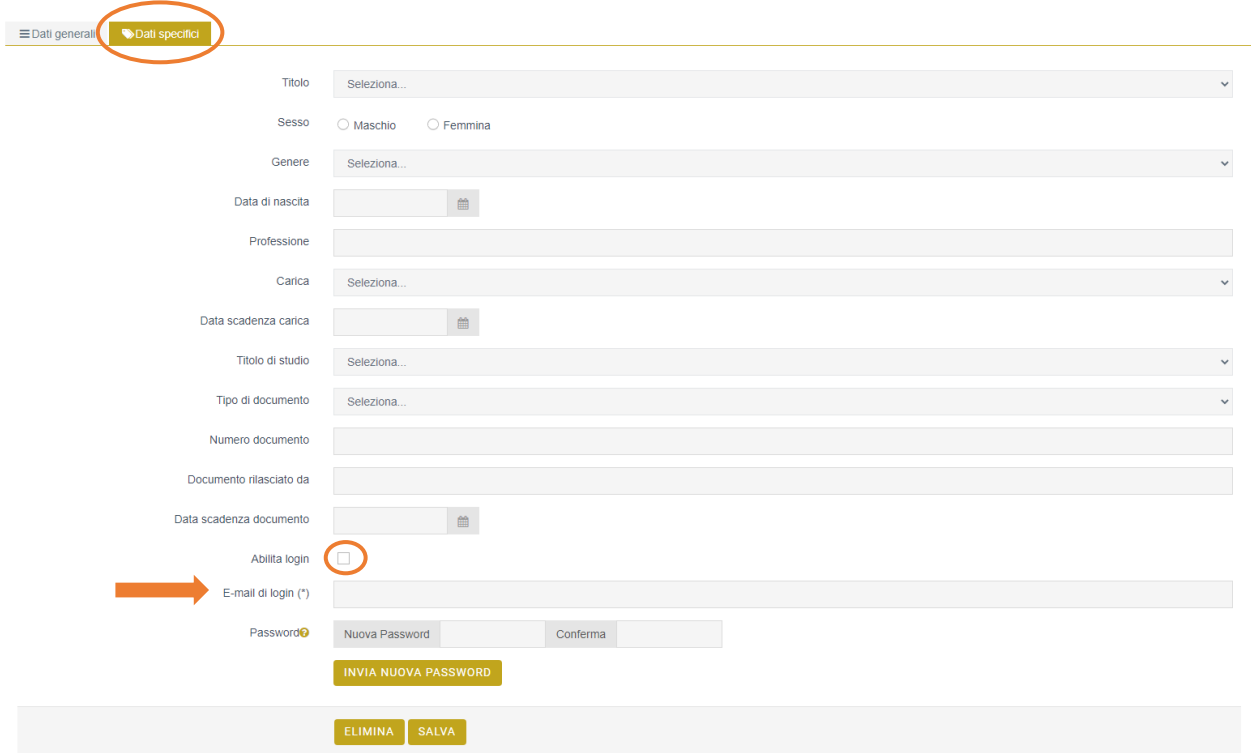

In questa sezione è necessario:

- spuntare la casella *Abilita login*;
- inserire la e-mail di login.

Sarà poi necessario selezionare il pulsante "Salva" che compare in calce alla sezione. L'utente appena creato sarà così inserito nella schermata "Gestione utenti" sotto il legale rappresentante.

Una volta creato il nuovo profilo utente, si dovrà rientrare in tale profilo selezionando l'icona di modifica (si veda l'immagine sotto riportata), tornare nella sezione *Dati specifici e* cliccare su "INVIA NUOVA PASSWORD".

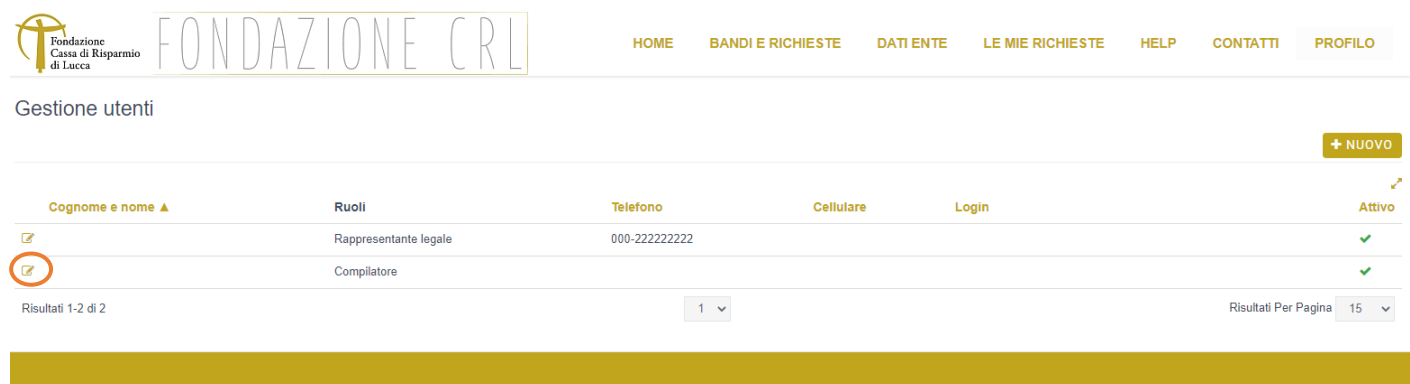

In questo modo, l'utente appena creato sarà abilitato ad accedere al portale con le proprie credenziali, che gli verranno confermate tramite un messaggio all'indirizzo di posta elettronica inserito.

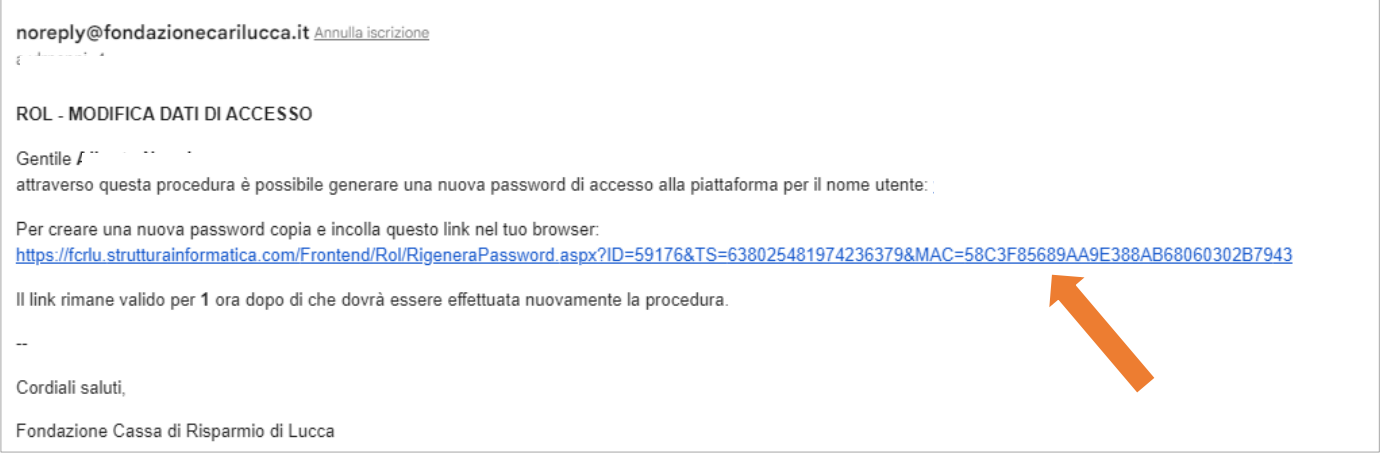

Per gli **Enti già registrati alla precedente piattaforma** e che, nella schermata "Gestione utenti", visualizzino diversi utenti *Compilatore* sotto il legale rappresentante (ossia, utenti già inseriti nel portale utilizzato in precedenza), sarà necessario abilitare tali utenti.

Per abilitarli, si dovrà entrare nel profilo e andare nella sezione *Dati specifici.* In tale sezione, sarà necessario:

- spuntare la casella *Abilita login*;
- inserire la e-mail di login;
- cliccare su "INVIA NUOVA PASSWORD".

Anche in questo caso, l'utente appena attivato sarà abilitato ad accedere al portale con le proprie credenziali, che gli verranno confermate all'indirizzo di posta elettronica inserito.

**NB:** Si segnala che nell'area riservata degli Enti già registrati alla precedente piattaforma, nella schermata "Gestione utenti", potrebbero essere presenti degli utenti *Compilatore* disattivati. Si tratta infatti di soggetti di riferimento di pratiche che risultano chiuse. Nel caso in cui fosse necessario riattivare tali utenti, il legale rappresentante dovrà entrare nel profilo selezionando l'icona di modifica e completare correttamente le sezioni *Dati generali* e *Dati specifici.*

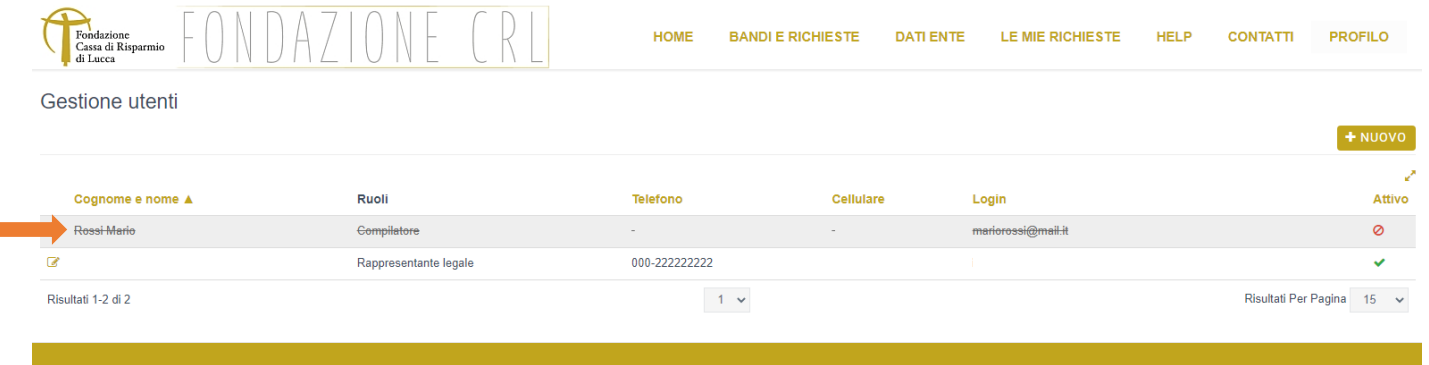

# **4. COMPILAZIONE RICHIESTA DI CONTRIBUTO**

Per procedere alla compilazione di una richiesta di contributo, dalla Home page dell'area riservata:

Selezionare la sezione "Elenco bandi e richieste";

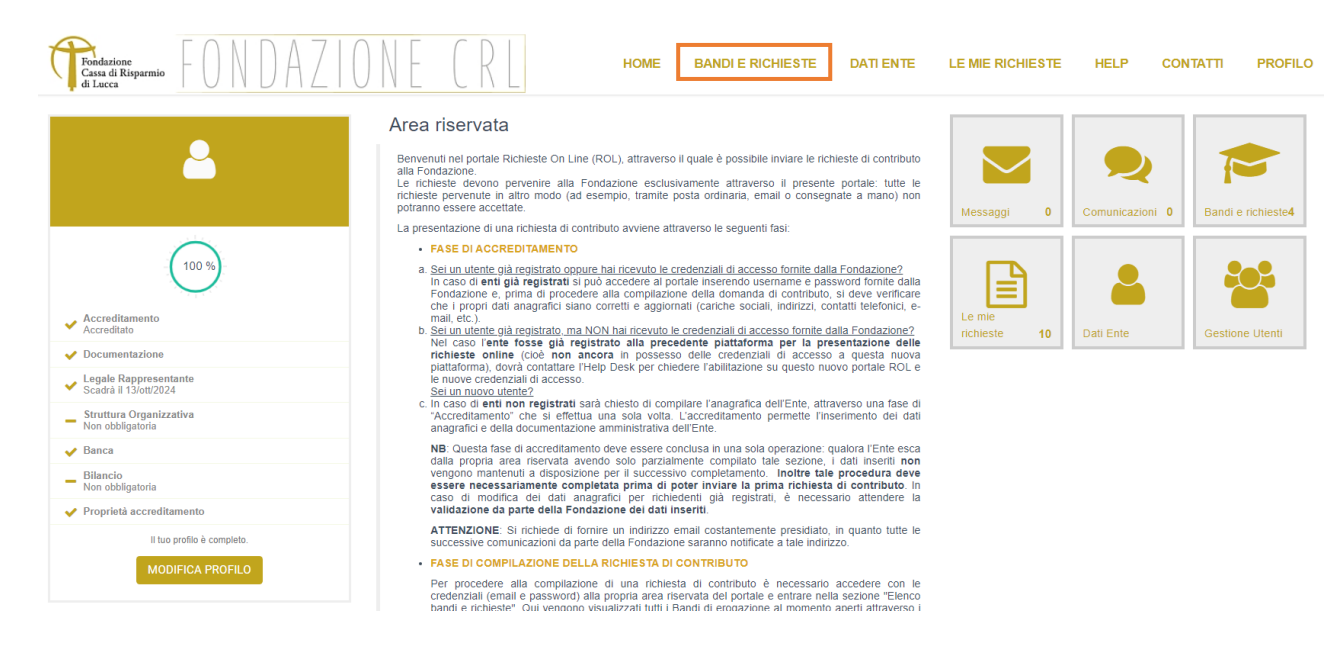

- Selezionare il bando di interesse:
- Cliccare sul pulsante "**+** Nuova richiesta".

**NB:** Si segnala che se il profilo dell'Ente registrato non risulta completato al 100%, non sarà possibile, una volta ultimata la richiesta di contributo, inviarla alla Fondazione.

A questo punto è possibile iniziare la compilazione della richiesta di contributo accedendo a tutte le sezioni presenti: *Dati anagrafica, Accettazioni, Progetto, Budget, Documenti*.

È possibile procedere alla compilazione della richiesta di contributo anche in più volte. Si evidenzia tuttavia che affinché i dati salvati siano mantenuti disponibili, prima di uscire dall'Area riservata l'Ente deve compilare e salvare la sezione "Accettazioni" ed inserire il "Titolo del progetto" (che potrà eventualmente essere modificato in una fase successiva).

Se l'Ente ha già provveduto a compilare la Sezione "Dati ente", la sezione "Dati anagrafica" risulterà già valorizzata.

#### **Sezione "Budget"**.

Nella sottosezione **"Spese"** cliccare sul pulsante "+ Inserisci" e selezionare da una lista la "Finalità" della spesa, quindi il "Dettaglio finalità", sempre specificando nella descrizione il dettaglio della voce di spesa, infine l'importo della spesa inserita.

Si evidenzia che il totale delle spese inserite dovrà necessariamente coincidere con il "Costo totale di progetto" inserito.

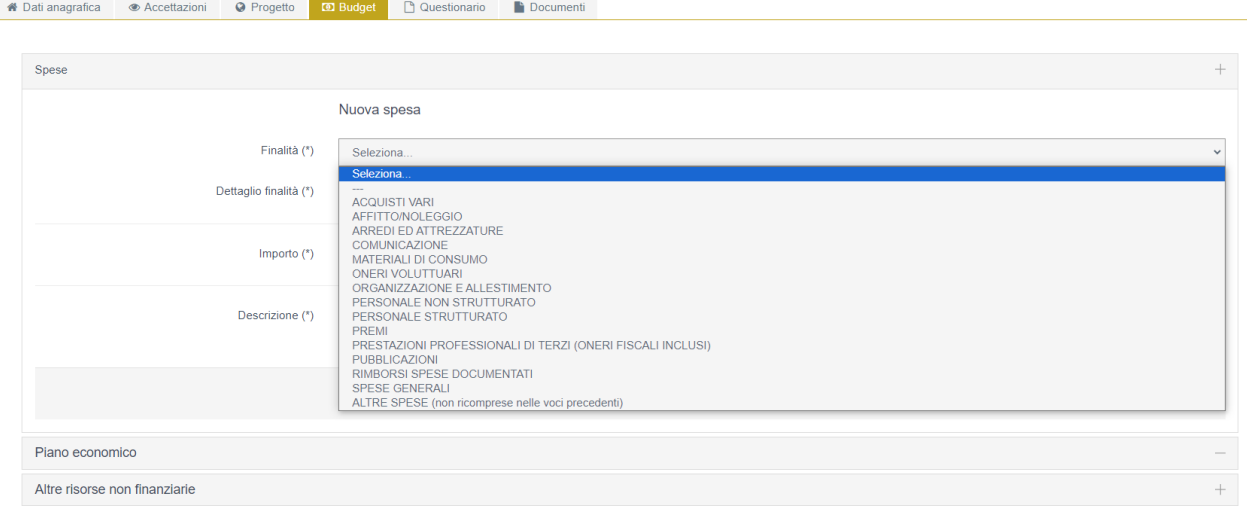

Nella sottosezione **"Piano economico" il costo totale del progetto deve necessariamente essere uguale alla somma delle seguenti voci** "Importo richiesto alla Fondazione" + "Mezzi propri dell'Ente" + "Altre entrate" + "Cofinanziamento ottenuto dai partner".

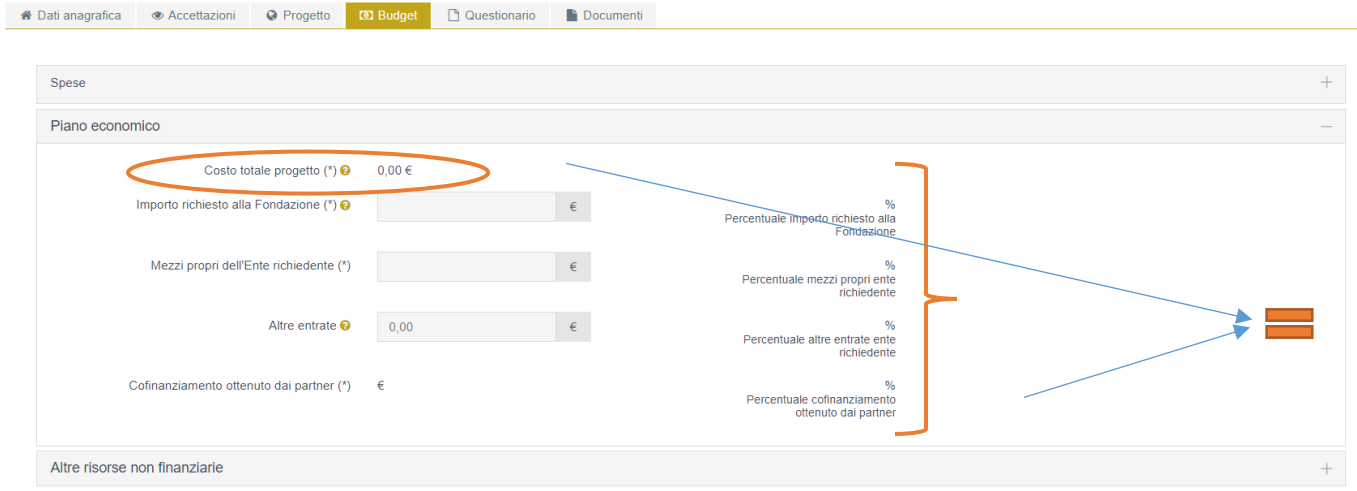

Per la specifica compilazione delle richieste di contributo per il **sostegno dell'attività ordinaria**, si veda il box inserito al termine del documento.

Si ricorda che i campi contrassegnati da (\*) sono obbligatori.

**NB:** I pulsanti "Salva", "Verifica dati", "Elimina" sempre presenti in calce ad ogni sezione, si riferiscono invece alla complessiva richiesta di contributo in fase di compilazione. Premendo il pulsante "Elimina" l'Ente procederà ad eliminare la richiesta, perdendo tutti i dati inseriti. Il sistema tuttavia, prima di procedere con la cancellazione, chiede conferma all'utente.

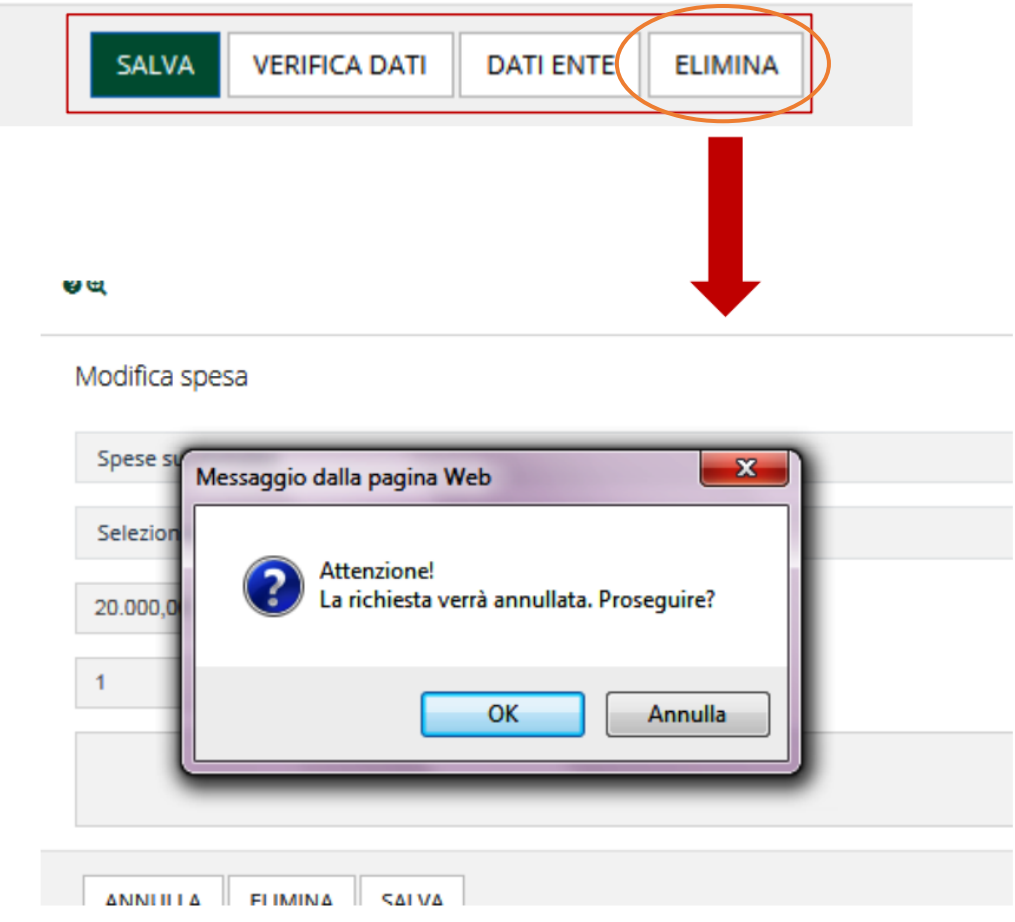

Con il pulsante "Verifica dati", che può essere utilizzato ogni qualvolta l'Ente lo desideri, il sistema effettua un controllo sulla compilazione della richiesta di contributo ed eventualmente segnala quali campi obbligatori non sono stati valorizzati.

**NB**: Si consiglia di effettuare la verifica dati al termine di ogni sezione, al fine di controllare le anomalie presenti nelle sezioni compilate.

Se l'esito della verifica è positivo l'Ente potrà inviare la richiesta in Fondazione con il pulsante "Invia richiesta".

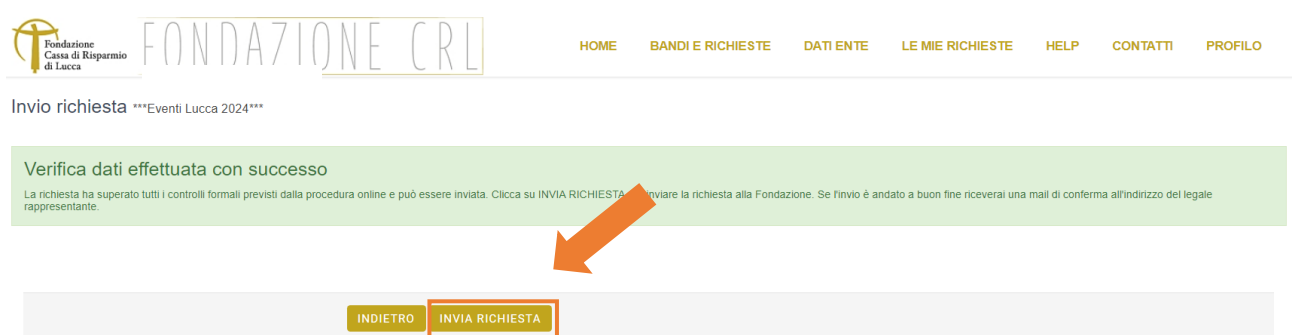

L'inoltro della richiesta verrà confermato con una mail che l'Ente riceverà nella casella di posta elettronica del legale rappresentante. In allegato alla email verrà accluso il file pdf del "**Modulo Richiesta**" con già assegnato il relativo numero di protocollo.

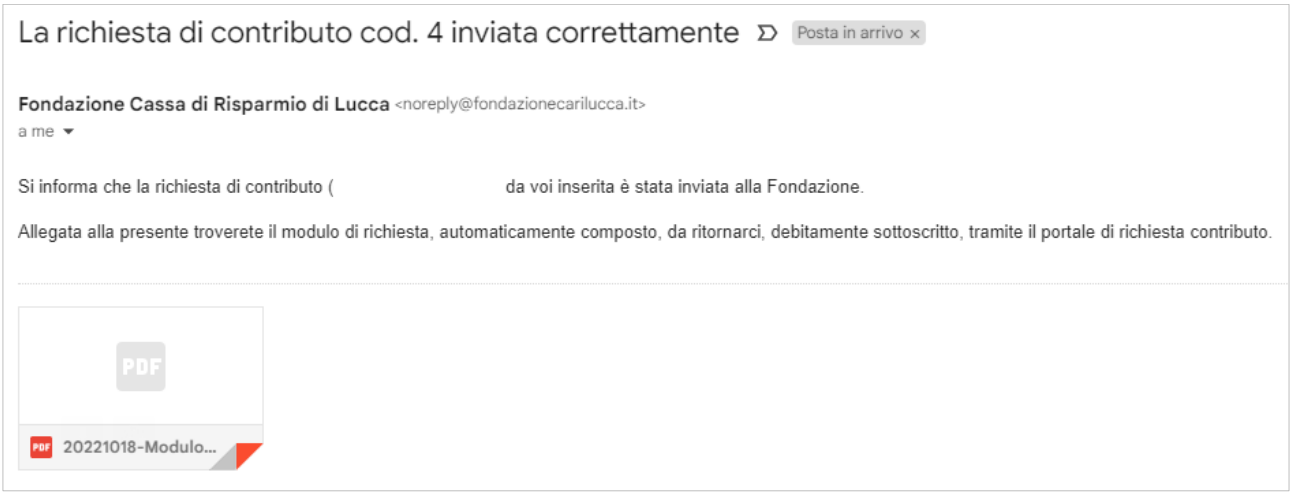

# **5. CARICAMENTO DEL 'MODULO RICHIESTA' FIRMATO DAL LEGALE RAPPRESENTANTE**

Per perfezionare l'iter di presentazione della richiesta di contributo è necessario:

- a) Stampare il "Modulo Richiesta";
- b) Far firmare il modulo dal legale rappresentante dell'Ente;
- c) Effettuare una scansione **in formato pdf** del modulo sottoscritto (l'intero documento, non solo l'ultima pagina);
- d) Trasmettere il modulo pdf sottoscritto attraverso la procedura online cliccando sul pulsante "Esegui upload del modello scheda firmato".

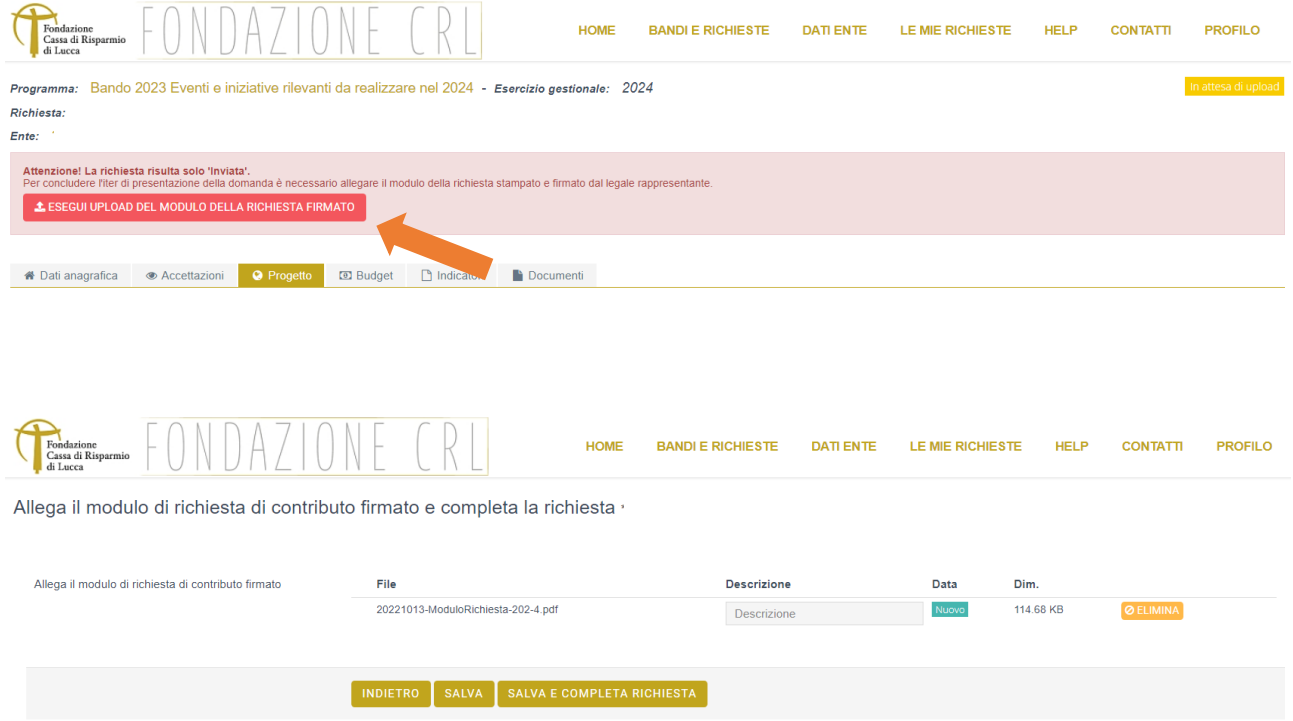

Una volta eseguito l'upload e concluso l'invio anche di quest'ultimo documento, il sistema invia all'indirizzo email del legale rappresentante dell'Ente una conferma di corretto perfezionamento.

Contemporaneamente lo stato della pratica nella Sezione "Le mie richieste" del portale risulterà "*Inviata alla Fondazione*".

Entrando nella sezione "Le mie richieste", l'Ente troverà elencate tutte le richieste di contributo: quelle in fase di compilazione, quelle inviate e quelle perfezionate.

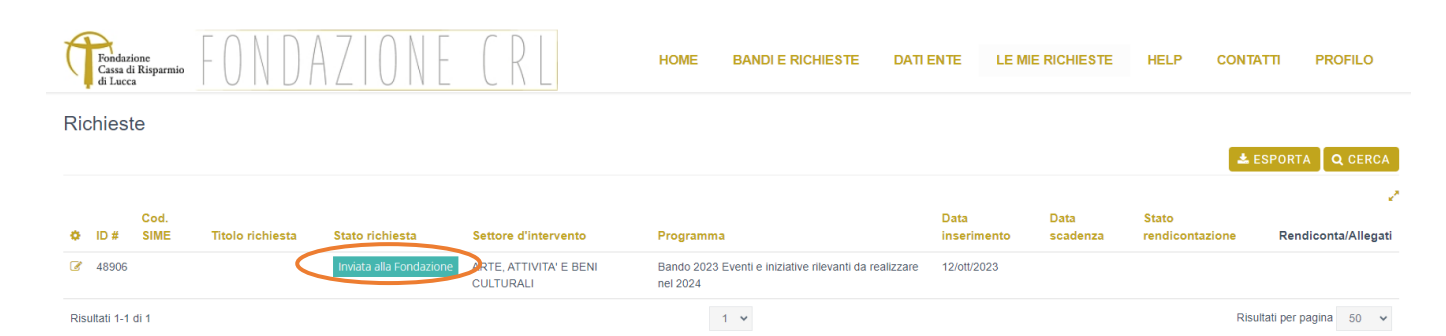

## **Solamente le richieste di contributo in stato di** *"Inviata alla Fondazione"* **hanno correttamente perfezionato l'iter di presentazione.**

Lo stato di *"In attesa di upload"* identifica invece una richiesta correttamente inoltrata alla Fondazione, ma per la quale è ancora necessario eseguire l'ultima fase come sopra descritta (upload della modello scheda firmato). Le richieste che rimangono in questo stato non verranno analizzate dalla Fondazione.

Si ricorda che tutte le comunicazioni provenienti dal nuovo portale ROL verranno inviate dalla casella di posta elettronica [noreply@fondazionecarilucca.it.](mailto:noreply@fondazionecarilucca.it)

Per ogni ulteriore chiarimento si invita a rivolgersi all'Help Desk seguendo i contatti riportati sul nuovo portale.

# **RICHIESTE DI CONTRIBUTO PER IL SOSTEGNO ALL'ATTIVITA' ORDINARIA**

#### **BUDGET: Uscite/Costi**

In caso di richiesta di contributo per il sostegno all'attività ordinaria dell'Ente, nella sottosezione "Uscite/Costi", inserita all'interno della sezione "Budget", selezionare nel campo 'Finalità' la voce *"Uscite"*. Inserire nel campo 'Importo' le uscite/costi del bilancio di previsione specificando nella descrizione le principali voci di spesa del bilancio.

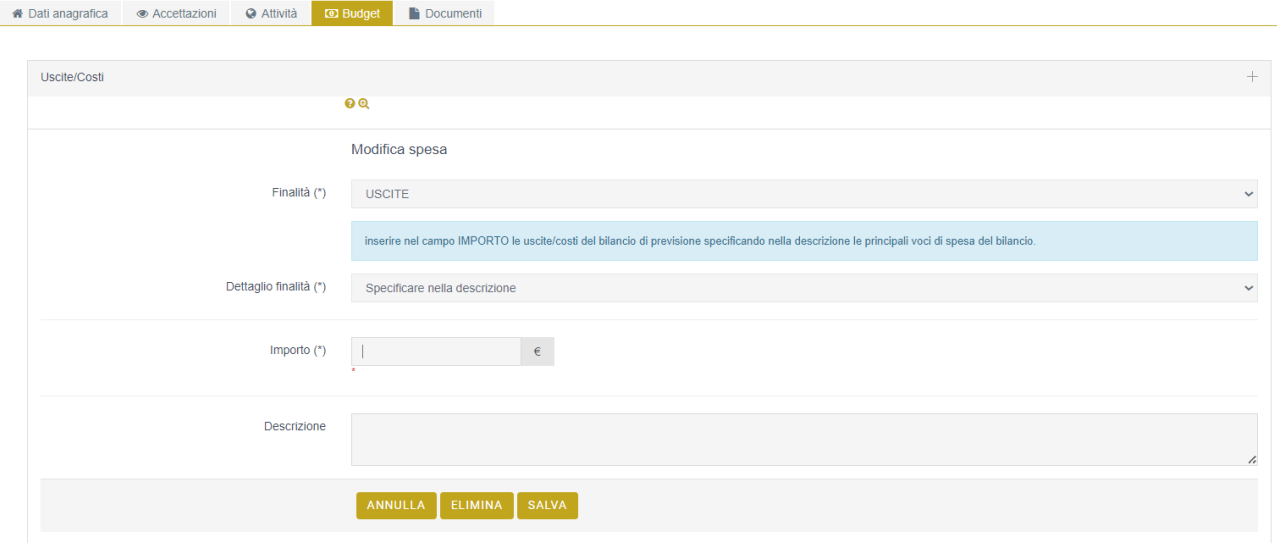

#### **BUDGET: Piano economico**

 In caso di pareggio di bilancio, ossia di situazione in cui le uscite/costi risultino uguali alle entrate/ricavi, è necessario lasciare a zero il campo 'AVANZO/DISAVANZO'.

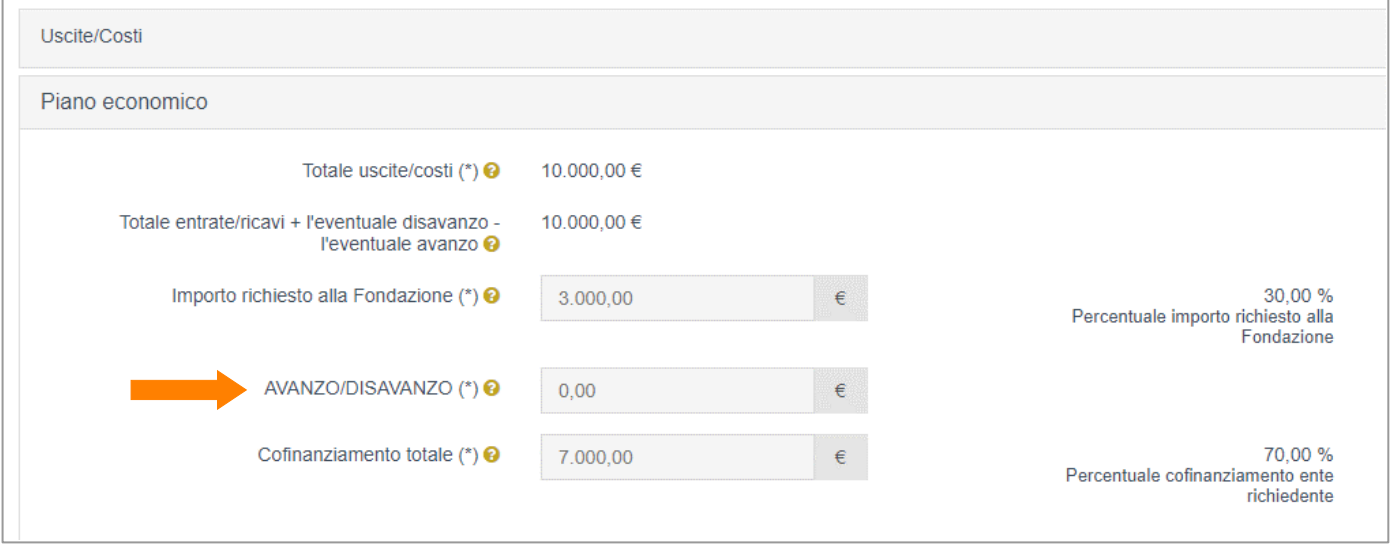

• In presenza di disavanzo, ossia di situazione in cui le uscite/costi risultino maggiori delle entrate/ricavi, è necessario inserire l'importo del disavanzo nel campo 'AVANZO/DISAVANZO' con segno positivo.

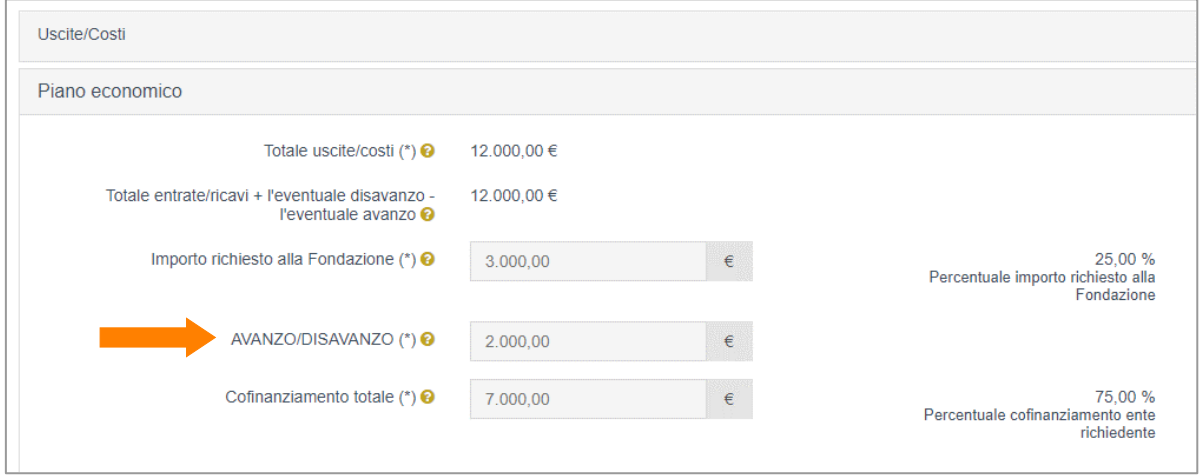

• In presenza di avanzo, ossia di situazione in cui le entrate/ricavi risultino maggiori delle uscite/costi, è necessario inserire l'importo dell'avanzo nel campo 'AVANZO/DISAVANZO' con segno negativo - (MENO).

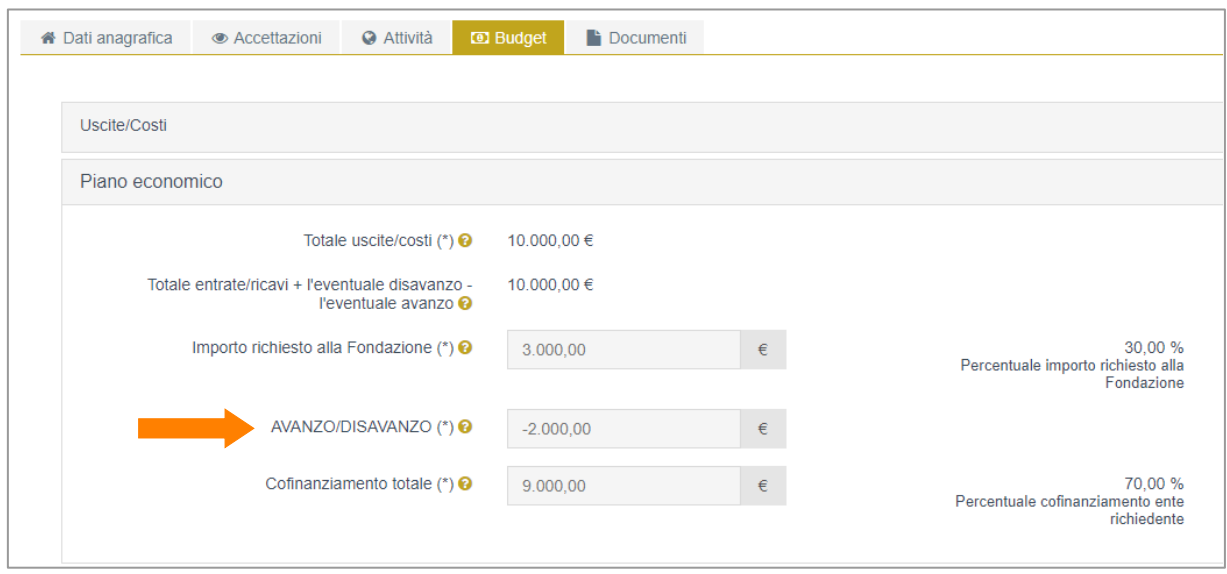

In ogni caso nel campo "Cofinanziamento totale" dovrà essere inserito l'intero cofinanziamento (mezzi propri + altre entrate).

#### **DOCUMENTI: Bilancio di previsione**

Il documento del bilancio di previsione deve, inoltre, essere inserito tra i documenti di progetto nella sezione "Documenti".